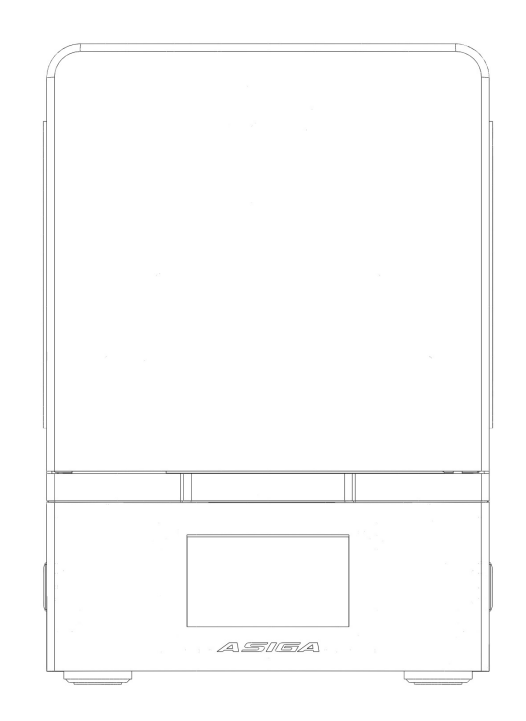

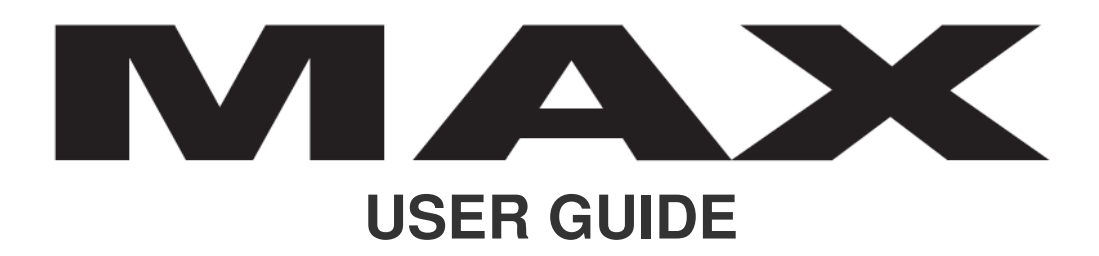

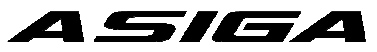

Copyright ASIGA © 2017 **VERSION 1.04** Copyright ASIGA © 2017

Downloaded from [www.Manualslib.com](http://www.manualslib.com/) manuals search engine

www.asiga.com

## **Index**

- CHAPTER 1 Asiga MAX at a Glance
- CHAPTER 2 Getting Started
- CHAPTER 3 Preparing a Build
- CHAPTER 4 Starting a Build
- CHAPTER 5 Web Interface
- CHAPTER 6 Post-processing Parts
- CHAPTER 7 Maintenance & Calibration
- CHAPTER 8 Spill Management

## **Specification**

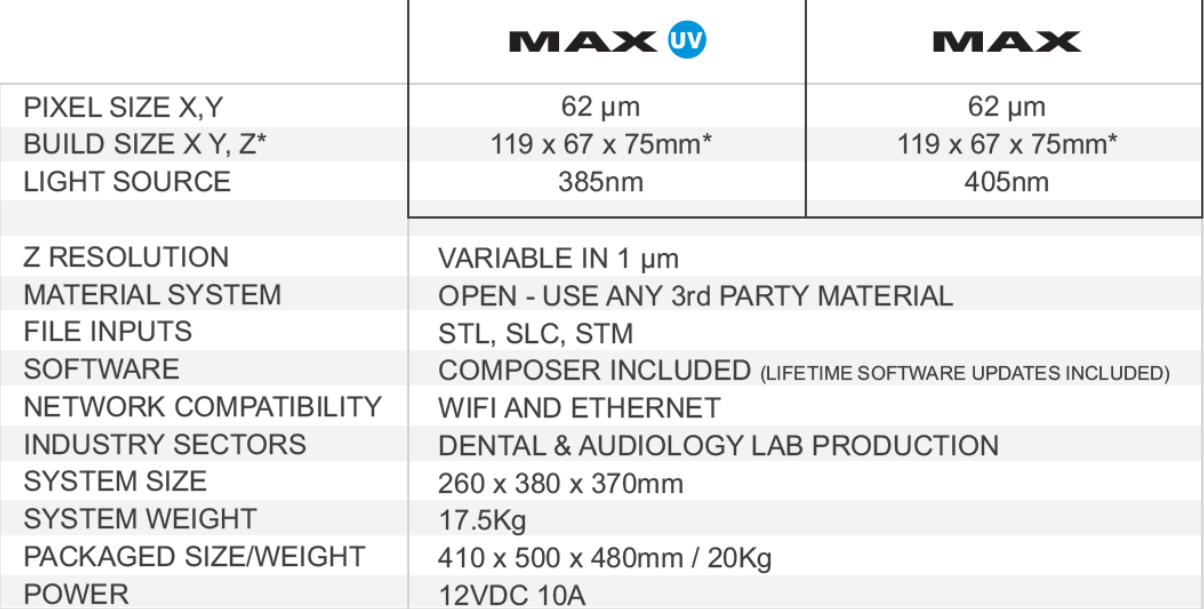

\* build envelope size may vary

CHAPTER 1

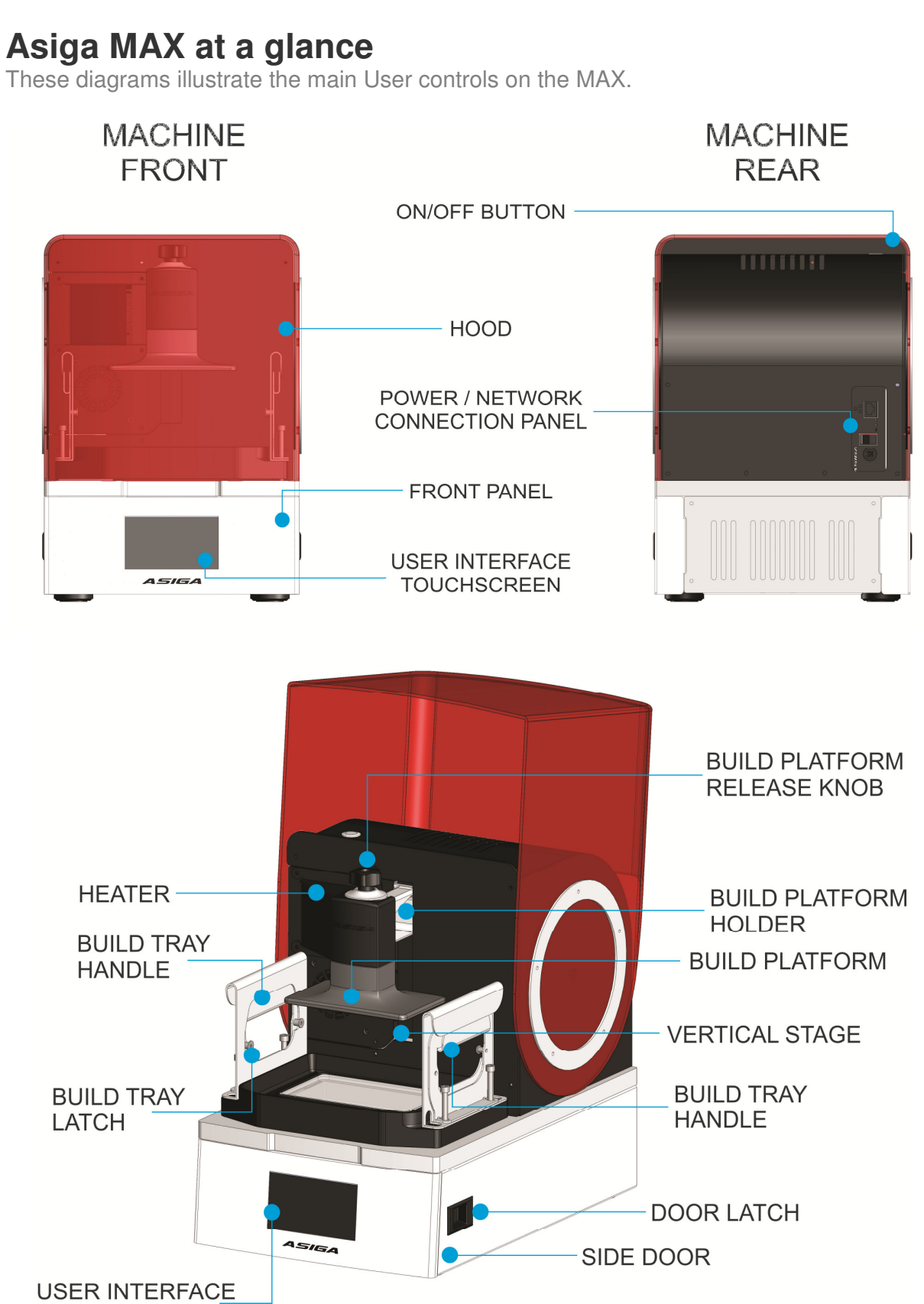

**TOUCHSCREEN** 

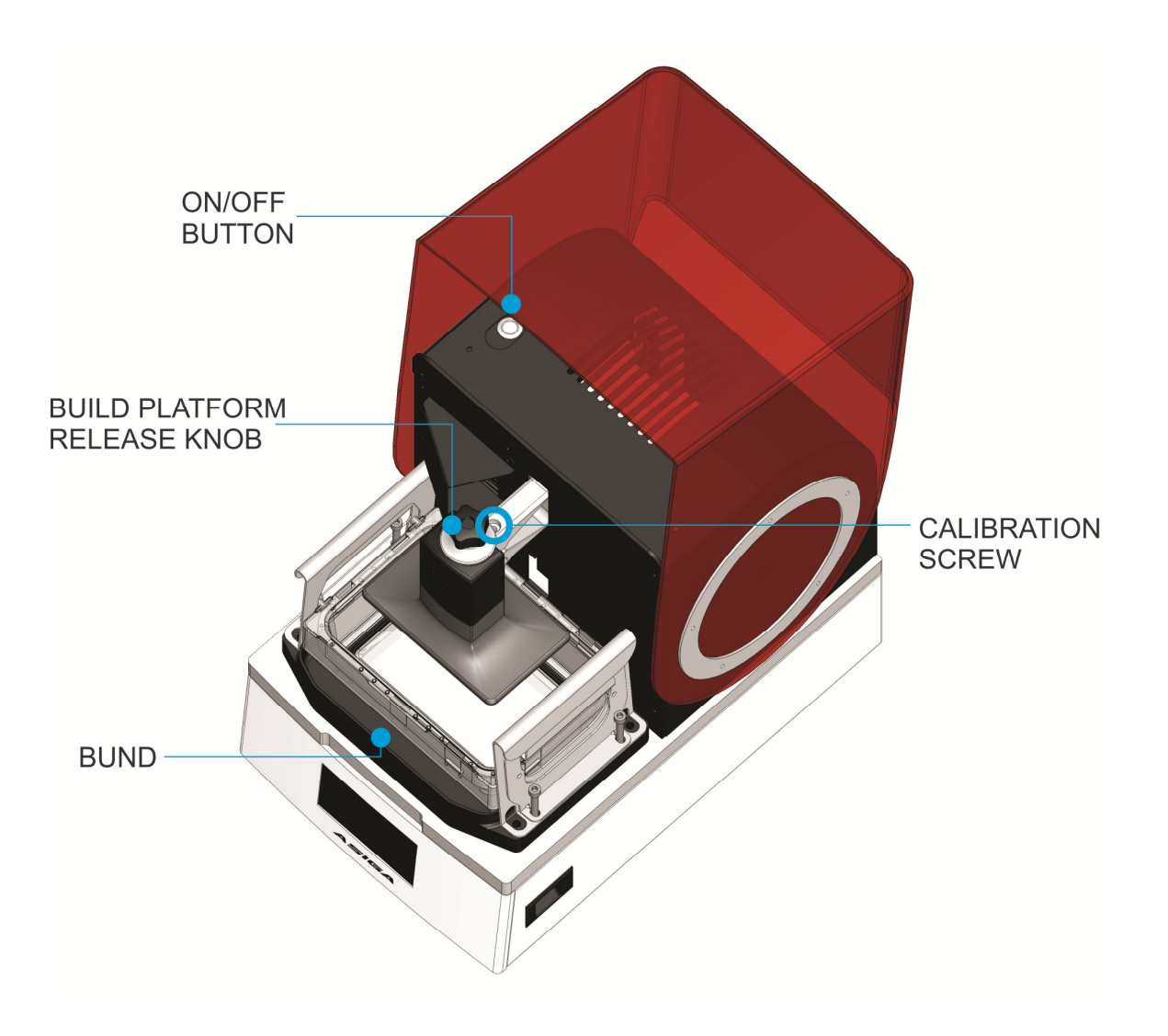

## Principle of Operation

The MAX is a 3D printer which builds objects from CAD data. The objects are built from photopolymer resins which are liquid chemicals that can be solidified by exposure to light. A physical model is built by solidifying successive layers of photopolymer against each other. This process is called "stereolithography".

The MAX build process employs a unique feature which is referred to as the Smart Positioning System (SPS). The SPS utilizes an array of position encoders which detect when a layer of correct thickness is formed. The process works as follows:

1. The model under construction is positioned above the vat of photopolymer. The vat bottom is made from a flexible transparent Teflon film which is supported by a glass plate.

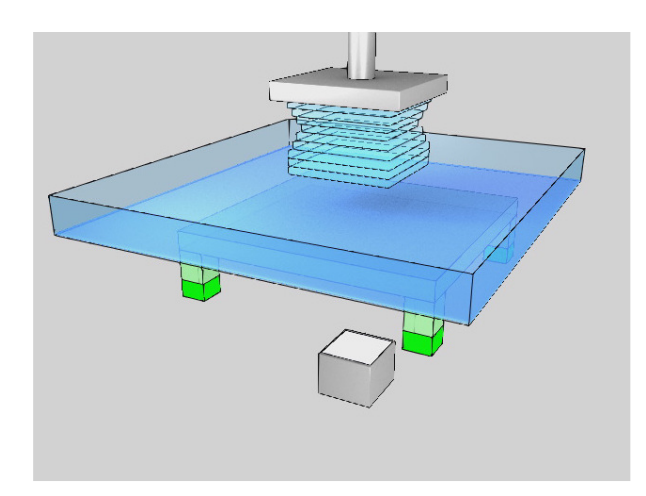

2. The model is moved downwards to one layer-thickness above the bottom of the vat. The movement squeezes photopolymer resin out from the gap between the model and the Teflon film. Viscous forces oppose the motion, resulting in mechanical deflection of the apparatus.

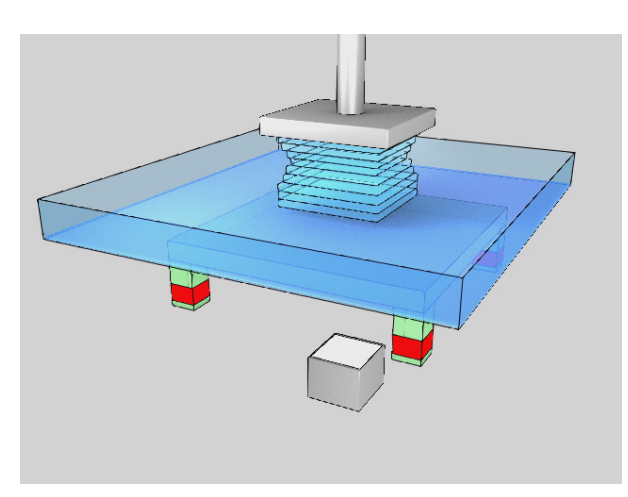

3. Four position encoders at each corner of the glass plate precisely monitor the mechanical deflection between the glass plate and the model under construction. The process monitors the deflection until it is relieved.

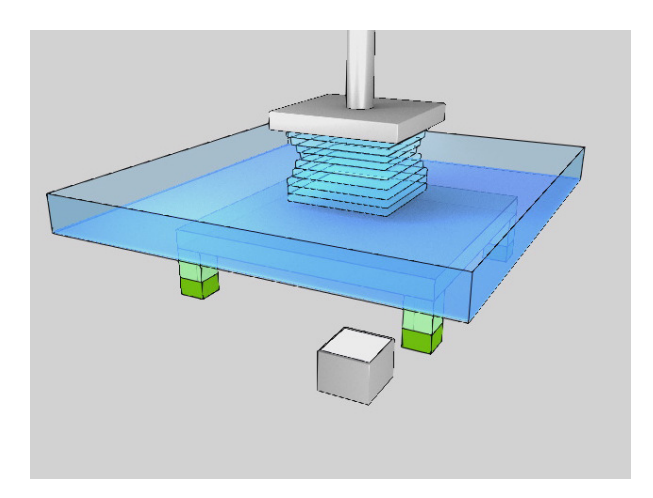

4. A cross-sectional image of the object being constructed is projected onto the underside of the vat film, causing photopolymer to harden in the shape of the image

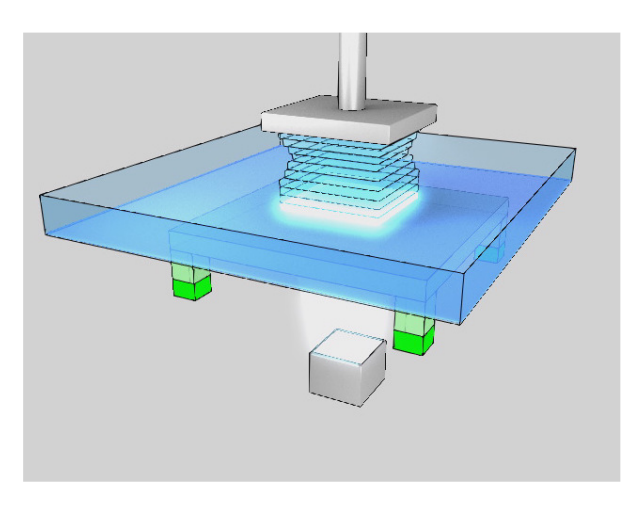

5. The model is lifted out of the vat to separate it from the vat film.

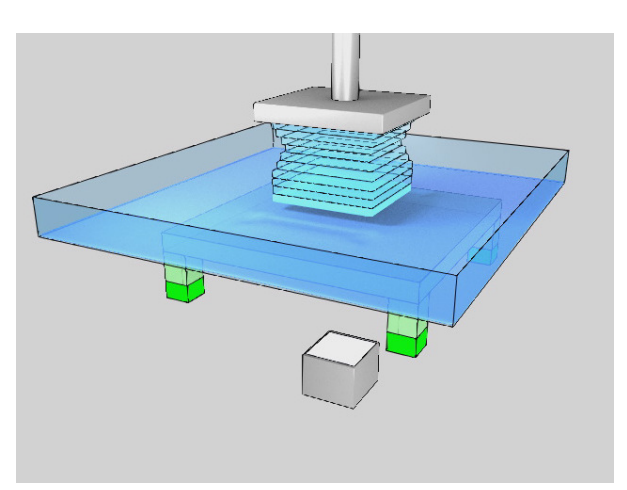

6. The process is repeated until the model has finished building.

The SPS process actively forms layers of precise thickness regardless of the crosssectional area of the model or the viscous behaviour of the photopolymer resin. As a result, models of high fidelity are produced. The MAX is ideal for direct manufacturing applications including medical prostheses and jewellery pattern production.

CHAPTER 2

## **Getting Started**

## **Unpacking**

Refer to the MAX unpacking guide. This is supplied with the machine.

Note the markings on the side of the box indicating which side is the top. Open the box top and remove the top film frame. Note that accessories may be packed inside the cardboard frame. Then lift out the MAX machine and place it on a flat table. Unwrap any protective film surrounding the MAX machine.

Do not discard your box. Put it in a safe place should you need to transport your MAX machine for any reason.

# Setup and Calibration

## **Location**

Ensure your MAX is placed on a flat table top with access to mains electricity. Avoid direct sunlight as this will degrade material left in the machine. Avoid vibrating surfaces.

## **Power On**

Plug the power supply into the DC power input at the rear of the machine. The power supply is designed for input between 100 – 240V AC single phase.

## Turn on the MAX machine by:

1. Flipping the power switch on the back of the machine to the ON position. You will see Standby Power LEDs on the back of the machine become illuminated. **IMPORTANT NOTE: TO SHUTDOWN THE MACHINE ALWAYS DO SO VIA THE USER TOUCH SCREEN DISPLAY. NEVER SHUTDOWN USING THE POWER SWITCH. TO POWER OFF YOU CAN USE THIS FLIP SWITCH BUT ONLY AFTER THE MACHINE HAS BEEN SHUTDOWN VIA THE USER TOUCH SCREEN DISPLAY.**

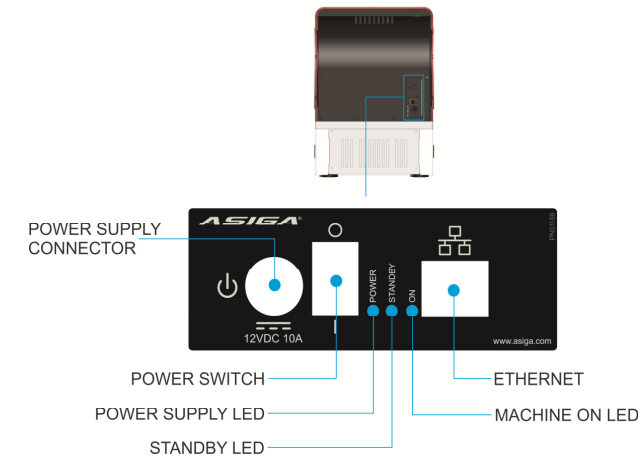

2. Press the ON/OFF button at the top left of the machine. The LCD screen at the front of the MAX will turn on. Within 15 seconds the user interface will become active. The user interface is an interactive touch-screen LCD.

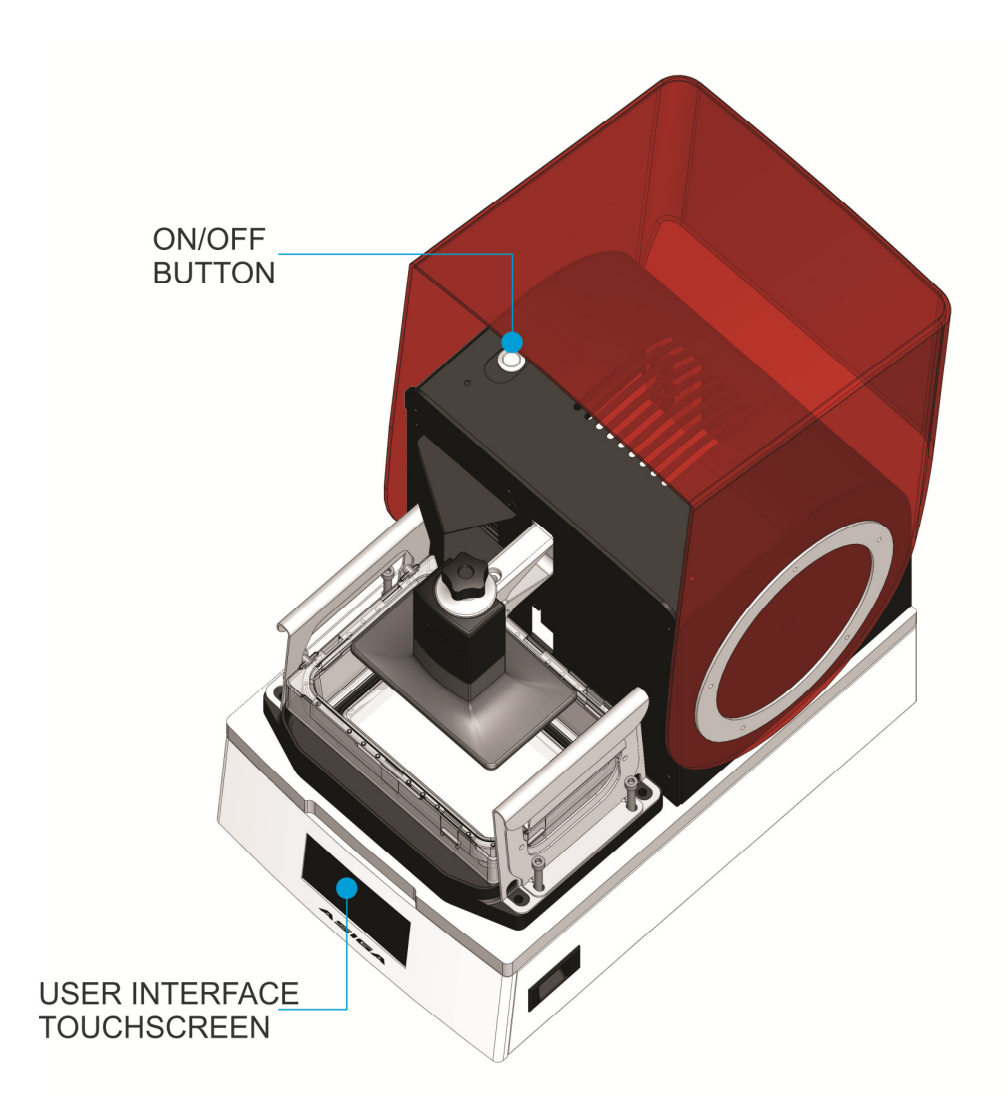

## **Choose your Language**

Upon initial startup you will be given the option to select your language by scrolling through a list presented on the LCD screen.

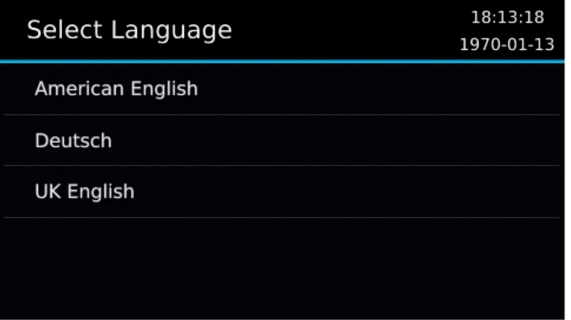

If the machine has already bene started, you can change the language in the menu:

Settings > Language.

#### **Enable the machine with warranty code**

On first startup you will be presented with a screen to enter the warranty code.

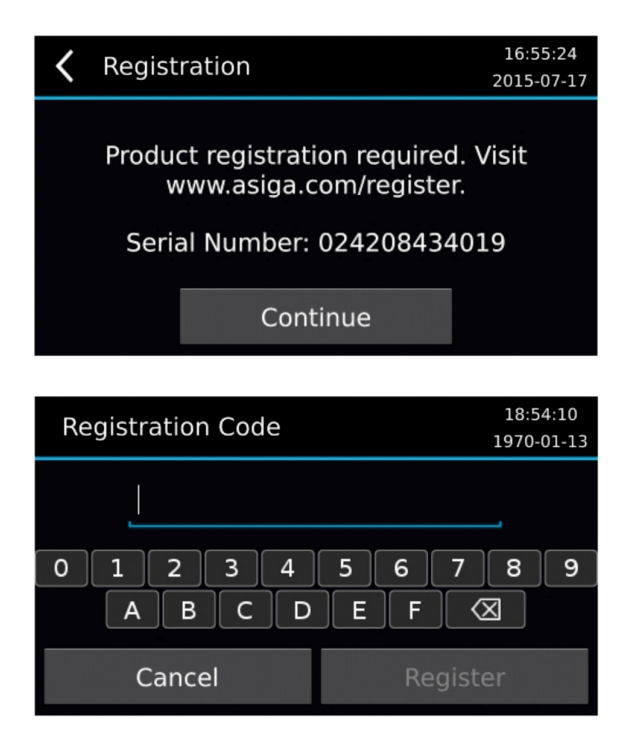

You can obtain your warranty code by visiting:

#### **www.asiga.com/register**

You will be requested to register an account. Once your account has been activated you will be directed to a screen where you can enter the serial number of your machine. The warranty code registers your machine with Asiga and commences the one year warranty on your system. Alternatively, your reseller may provide you with the warranty code.

You can operate the MAX without entering the warranty code. However, you can only complete a maximum of five builds. After this the warranty code needs to be entered to continue printing with the MAX.

#### **Install Build Platform**

The MAX vertical axis has a bracket for holding the build platform. Secure it in place by tightening the release knob.

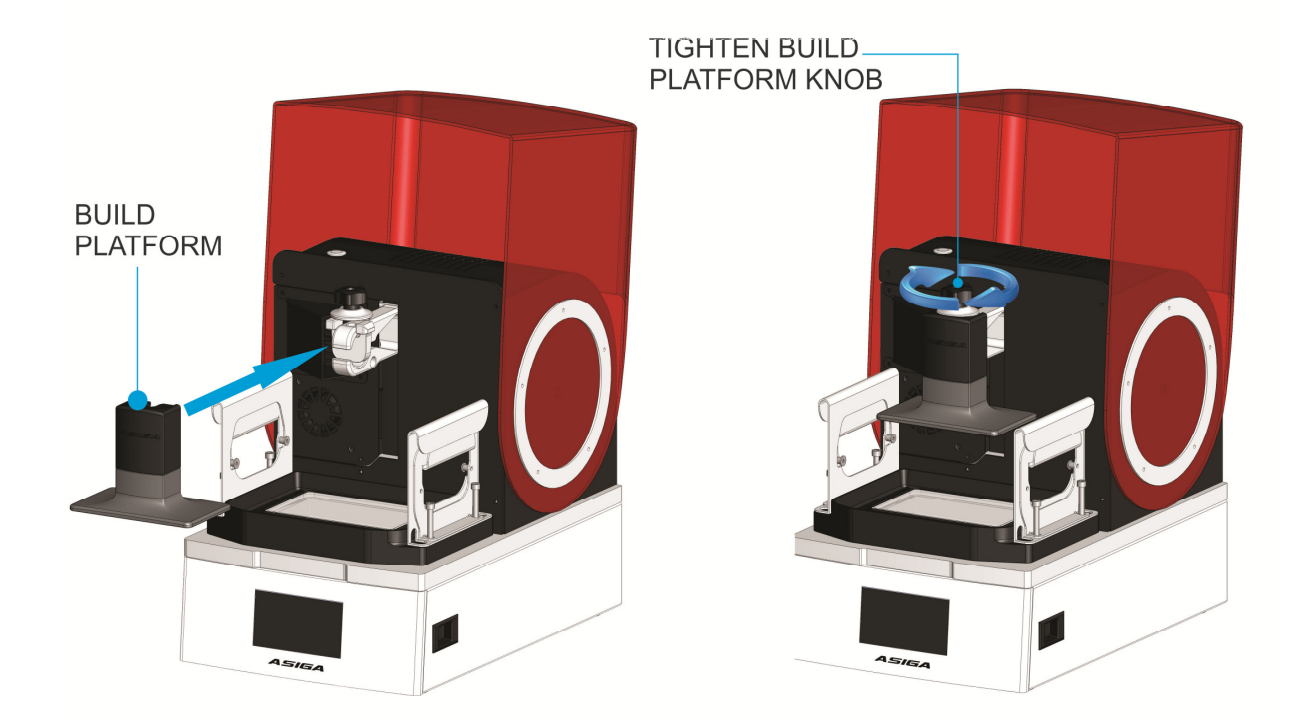

## **Zero Position Calibration**

Note: a video demonstration of the zero position calibration procedure is included on the USB stick which ships with your machine.

#### Correct operation of the MAX requires:

- 1. The build platform to be parallel to the glass window; and
- 2. The build platform to be in contact with the glass window when the vertical axis position is set to zero.

This is accomplished by performing the "zero position" calibration procedure.

The zero position calibration is done in the factory before the machine is shipped. However, it is recommended to recalibrate this position after the machine is transported or every few months. Poor zero calibration can result in models not attaching to the build platform.

#### To calibrate the zero position:

- 1. Install the build platform onto the vertical axis bracket.
- 2. Tighten the Build Platform Release Knob to secure the build platform in place.
- 3. Go to menu item Maintenance > Zero Position.

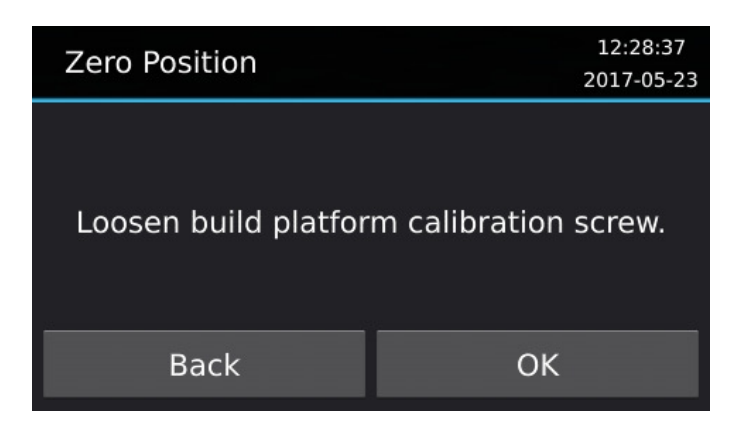

4. Loosen the build platform calibration screw. This can be done with a 4mm hex key hand tool which is included in the MAX Calibration Tool Kit. When the screw is properly loosened, the build platform should be able to move freely up and down and rotate around the horizontal axes of the machine.

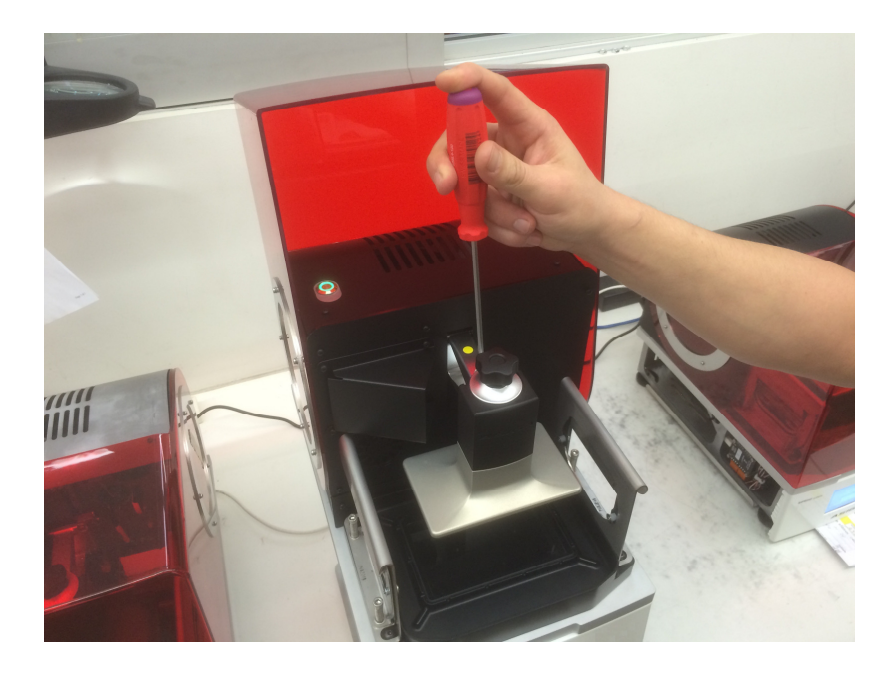

- 5. Press "OK".
- 6. Set the calibration plate thickness. A calibration plate is a spacer placed underneath the build platform, if required, whose thickness is subtracted by the printer software if used. Normally no calibration plate is required, so a value of 0.00mm can be selected.

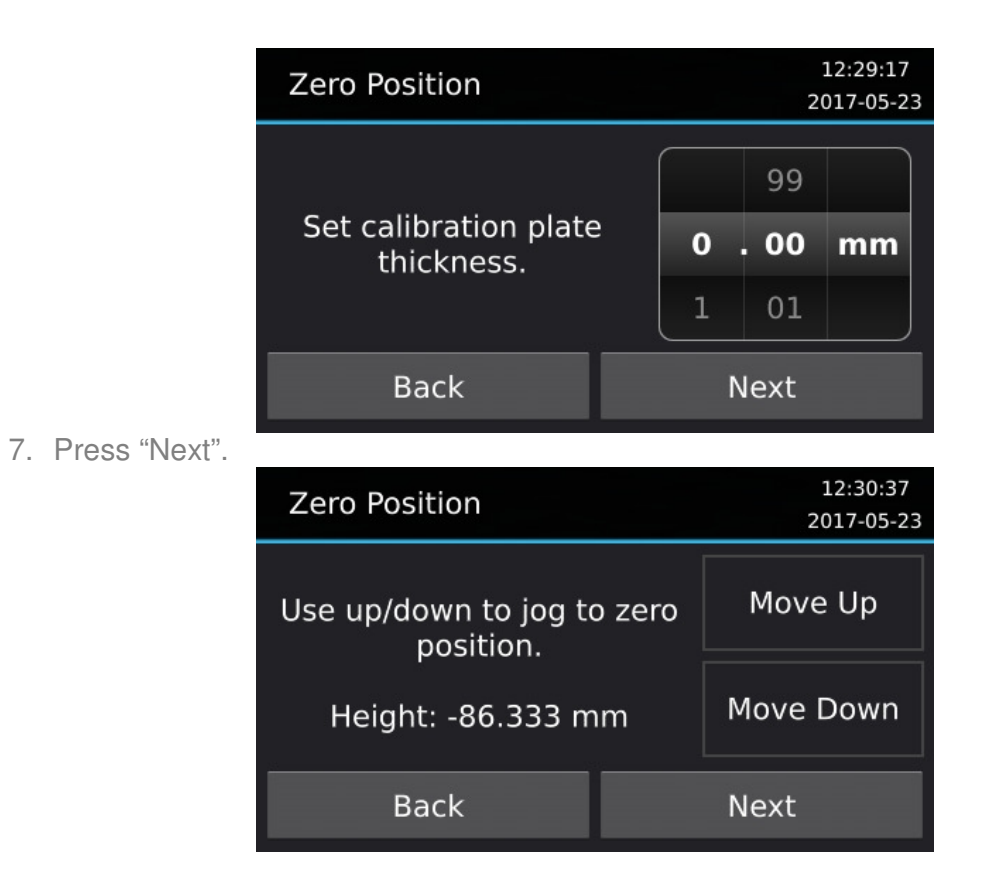

8. Use the "Move Up" and "Move Down" buttons to lower the build platform to the lowest position.

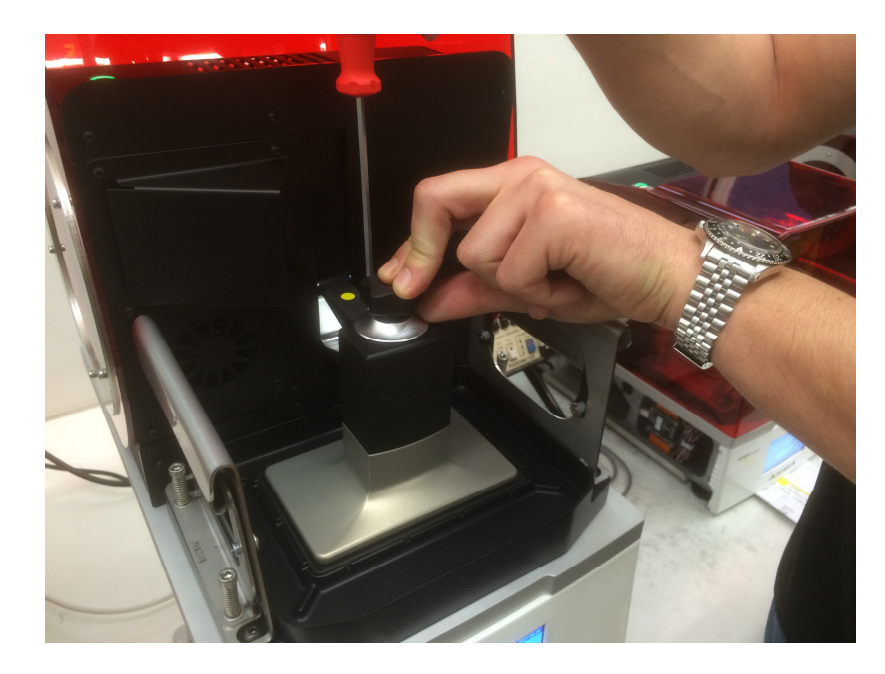

- 9. Press "Next".
- 10. Confirm the new zero position by pressing "Yes".

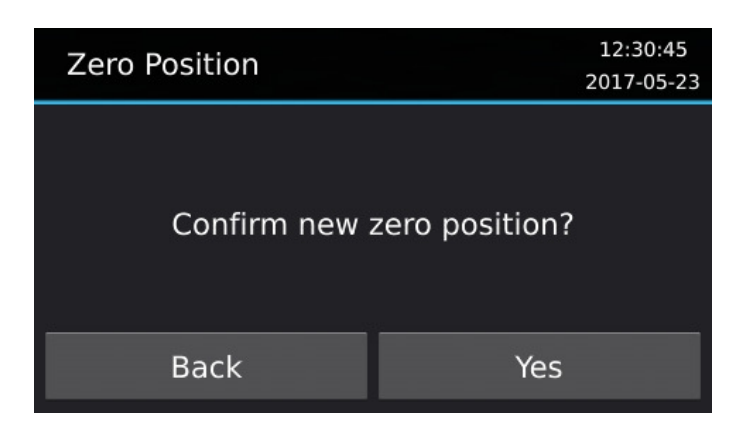

- 11. Gently push the build platform flat against the glass exposure plate. Ensure that the edges of the build platform are not resting on the metal rim around the glass exposure plate.
- 12. While still applying pressure, tighten the calibration screw with the 4mm hex key. **NOTE: to prevent slippage of the joint you should apply significant manual force when tightening the calibration screw.**
- 13. Click "Done"

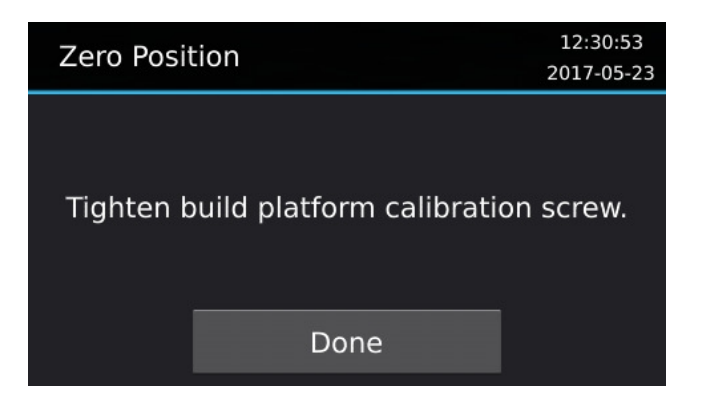

14. Detect the zero position. The feedback from the position encoders may be used to automatically detect the zero position of the build platform. To run the automatic detection process, click "yes".

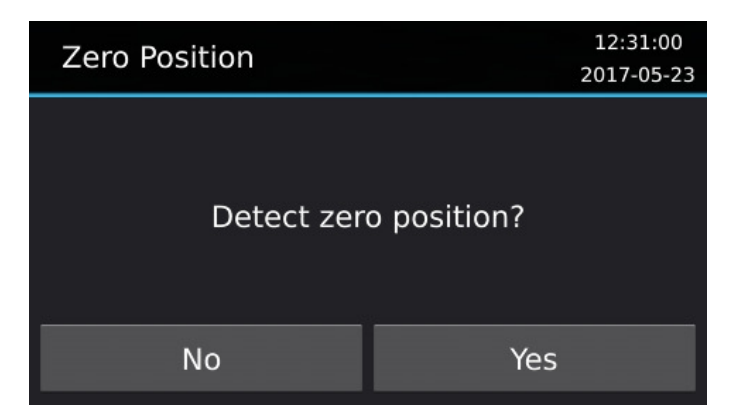

15. The following screen will be displayed:

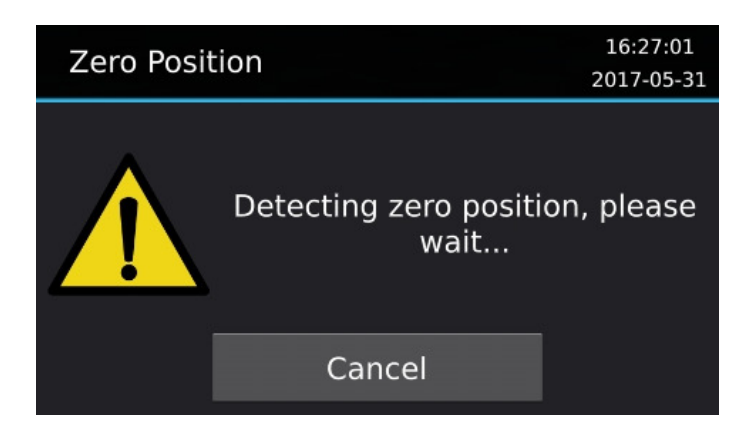

- 16. Pressing Cancel will stop the "detect zero position" process and skip to the "Home vertical axis?" screen.
- 17. After the process is bypassed or completed, click "Yes" to home the vertical axis or "No" to leave it at the current position.

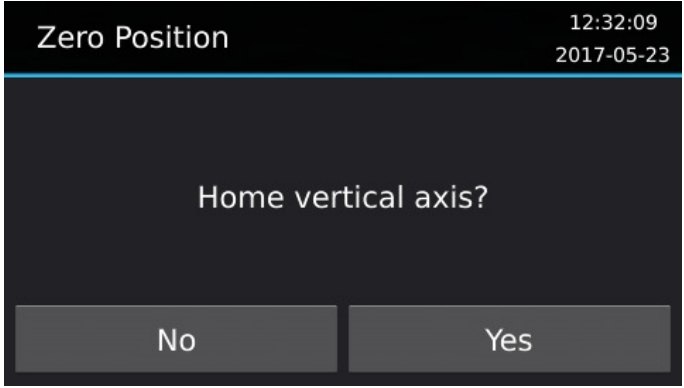

## **Zero Position Encoders**

The MAX is equipped with four position encoders built into the corners of the glass baseplate. The position encoders should be zeroed after transporting the machine. The position encoders may drift so they should also be zeroed from time-to-time by the user. The procedure takes less than 30 seconds. The procedure for zeroing the position encoders is as follows:

1. Open the menu item Maintenance > Position Encoders:

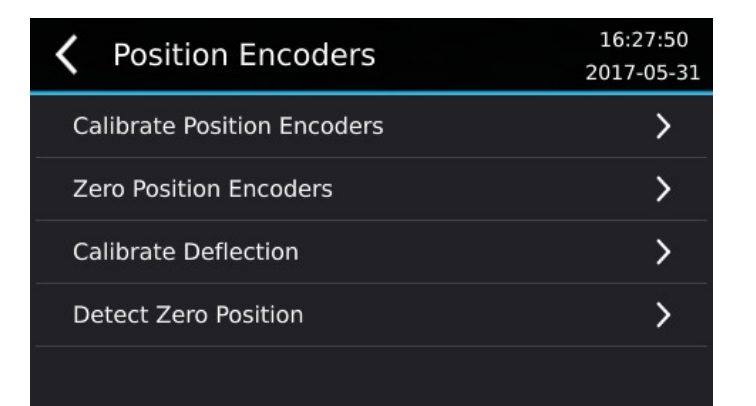

Copyright ASIGA © 2017 **VERSION 1.04** 

2. Press "Zero Position Encoders"

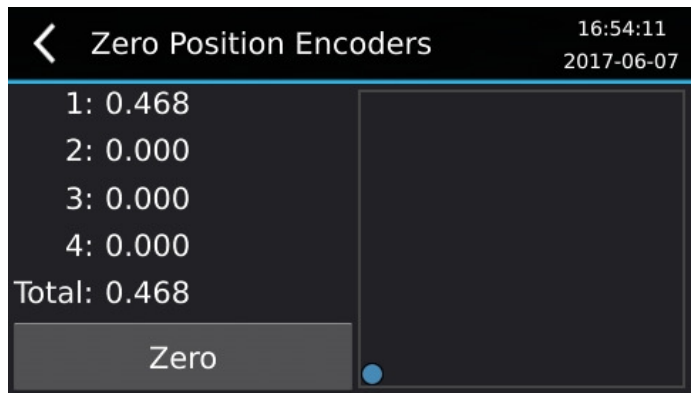

- 3. The empty square region shows a two-dimensional deflection map of the build envelope with a blue dot at the zero centre.
- 4. Pressing the "Zero" button will show the following prompt:

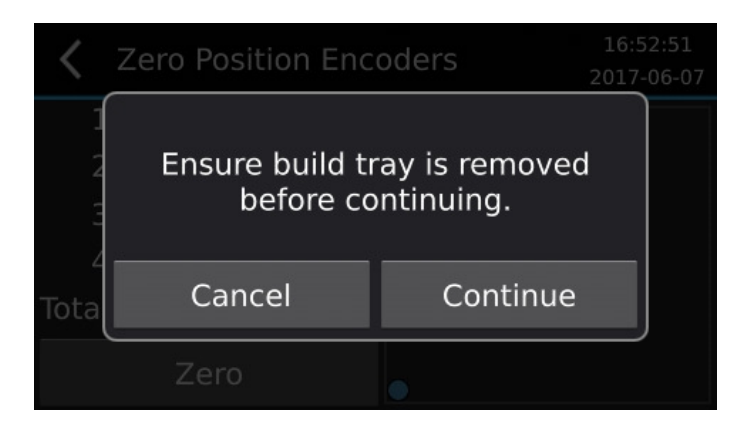

5. Remove the build tray from the machine. **There should be no objects in the build tray area or anything pressing on the machine.** The machine should be on a level surface in a low vibration area. Press "Cancel" to abort the process, otherwise, when ready, click "Continue" to record the zero position.

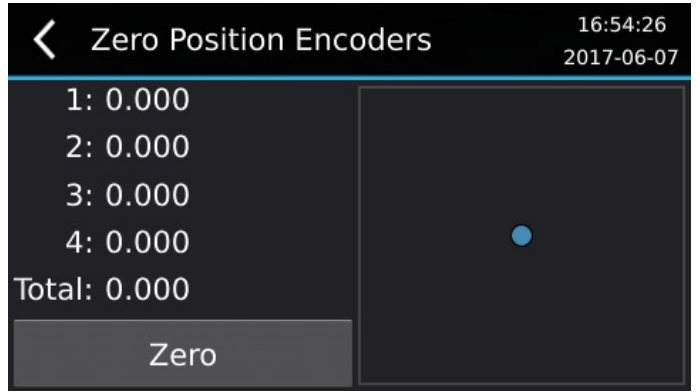

6. The process is complete. The blue dot should be in the centre of the square.

#### **Network Connection**

Build jobs for the MAX are prepared on a personal computer and sent to the MAX via a network connection. The MAX has two networking options:

- 1. Ethernet 10/100 port on the rear of the machine
- 2. Wireless
- 3. Wireless Direct

#### **Ethernet Setup**

Plug one end of the included network cable (RJ45 connector at both ends) into the Ethernet port at the rear of your MAX machine. Plug the other end into a hub/switch/router on the same network as your computer. Alternatively, if there is no network, you can plug it directly into your computer.

The default network setting is Automatic Configuration, which allows your network to automatically assign an IP address to the MAX machine if there is a DHCP server present. If there is no DHCP server present, the MAX will fall back to Automatic Private IP Addressing to assign an unused address in range 169.254.1.0-169.254.254.255 with a subnet mask of 255.255.0.0.

If you wish to assign a fixed IP address to the MAX machine for Ethernet:

- 1. Go to Settings > Wired Network
- 2. Toggle off Automatic Configuration
- 3. Select IP Address, enter the IP address and select Save
- 4. Select Subnet Mask, enter the subnet mask and select Save
- 5. Setting the Gateway, Primary DNS and Secondary DNS is optional and may be left blank

#### **Wireless Setup**

- 1. Go to Settings > Wireless Network
- 2. Select Network Name
- 3. Select the desired wireless network from the list. Wireless networks that require a password will have a lock icon shown.
- 4. If required, enter the password and select Connect. The password will be remembered so that the printer can reconnect again if the wireless connection is interrupted, the printer is restarted or the printer is turned off and on.
- 5. A spinning circle animation will be shown while the printer is connecting to the network. If the printer has connected successfully, a tick icon will be shown.

If your wireless network does not have a DHCP server present, you may need to assign a fixed IP address as detailed in the Ethernet Setup section.

#### **Wireless Direct Setup**

Wireless Direct allows the printer to act as a wireless access point for connecting to the printer wirelessly. This may be useful if you do not have a wireless access pointer or router that the printer can connect to. Note that enabling Wireless Direct will prevent connecting to an existing wireless network using Wireless Setup.

- 1. Go to Settings > Wireless Direct
- 2. Toggle on Enabled

By default, the printer will create a wireless network with the name set to the printer's name and the password will be randomly generated. You can select Network Name or Password to change them.

The printer will have an IP address of 172.27.10.1 with subnet mask 255.255.255.0. It will also act as a DHCP server and assign IP addresses in the range 172.27.10.2- 172.27.10.254 to wireless devices that connect to it. The IP address and subnet mask of the printer cannot be changed when using Wireless Direct.

#### **Install Composer Software**

Build jobs for the MAX are prepared on a personal computer using Asiga Composer<sup>™</sup> software. Asiga Composer™ software is provided on the USB stick included with your MAX or can be downloaded from the Asiga website. Asiga Composer™ runs on Windows, Mac and Linux.

#### To install Composer:

- 1. Insert the USB stick into a USB port of your computer.
- 2. Browse to the folder "Composer Software".
- 3. Double click on the installation file:
	- a. For Windows click "composer-XXXX-win32.exe" or "composer-XXXXwin64.exe" depending on whether your operating system is 32-bit or 64-bit respectively.
	- b. For Mac click "composer-XXXX-x86\_64.dmg"
	- c. For Linux click

CHAPTER 3

# **Preparing a Build**

Build jobs for the MAX are prepared on a personal computer using Asiga Composer™ software. Refer to the Composer User Guide for more information.

CHAPTER 4

# **Starting a Build**

## Installing the Vat

- 1. Open the hood of the machine
- 2. Insert the vat with the vat sensor sticker located towards the back of the machine.

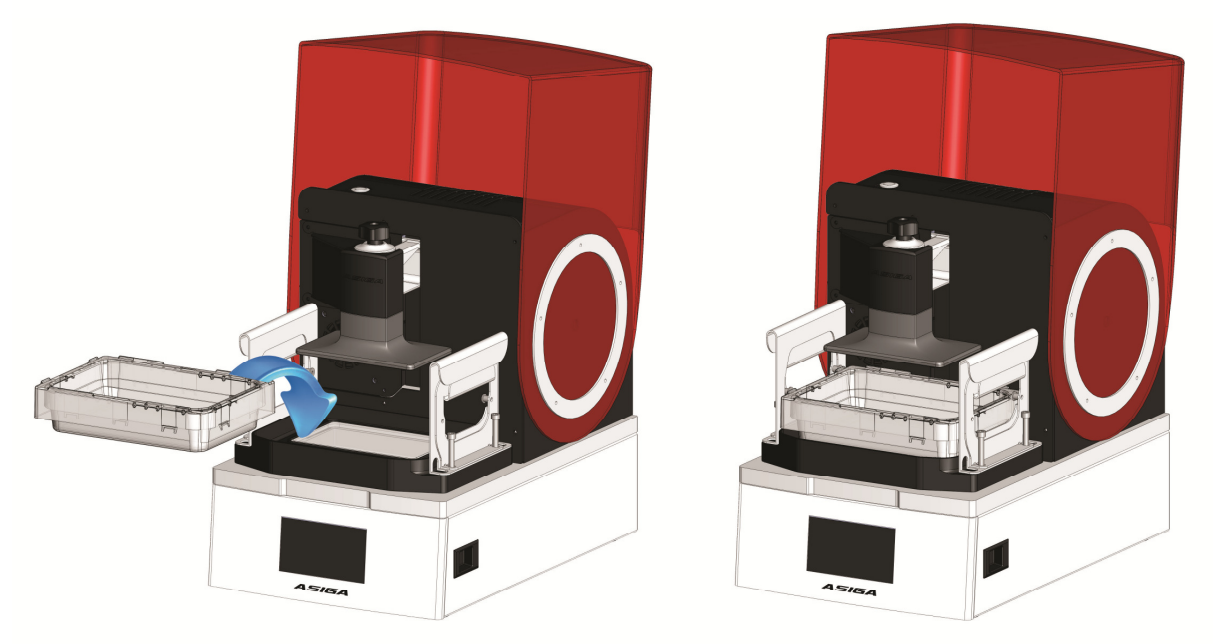

3. Grip the handles and pull up and tilt inwards until the teeth grip over the edge of the vat.

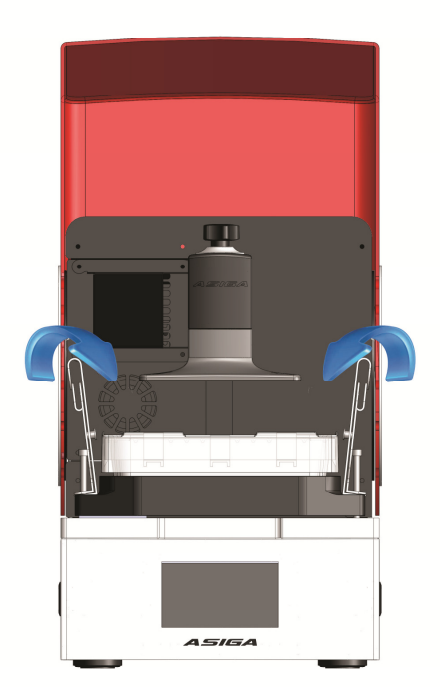

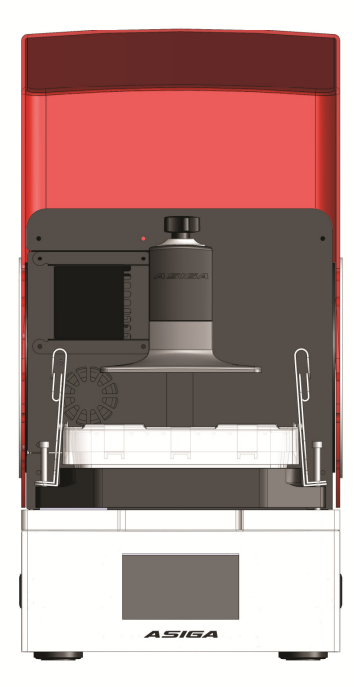

Copyright ASIGA © 2017 **VERSION 1.04** 

## **Add Resin to the Vat**

The resin height in the vat should be sufficient to keep the bottom film covered with resin during the print. Approximately 10mm of resin depth is generally sufficient.

See 'MAX LEVEL' mark on Build Tray sticker.

## **Clean the Vat Bottom**

Note: Refer to the video on this topic included on the USB stick that shipped with your MAX machine.

Commencing a build when there is solid debris in the vat can cause damage to the vat film. Debris can result whenever:

- 1. A part has failed to print correctly.
- 2. A model breaks during fabrication.
- 3. Resin in the vat is exposed to light.

It is prudent to check the vat bottom for any solid debris before every print. Do this by wiping resin away from the bottom of the vat with a piece of cardboard (a business card is ideal). Any cured debris can be aggregated by blanket exposing the build envelope with UV light from the projector. The following procedure should be used:

1. Go to LCD menu item Control > LED > LED On. Allow exposure for approximately 20 seconds or until a firm layer is achieved, then switch off the LED by pushing the "off" button on the LCD screen.

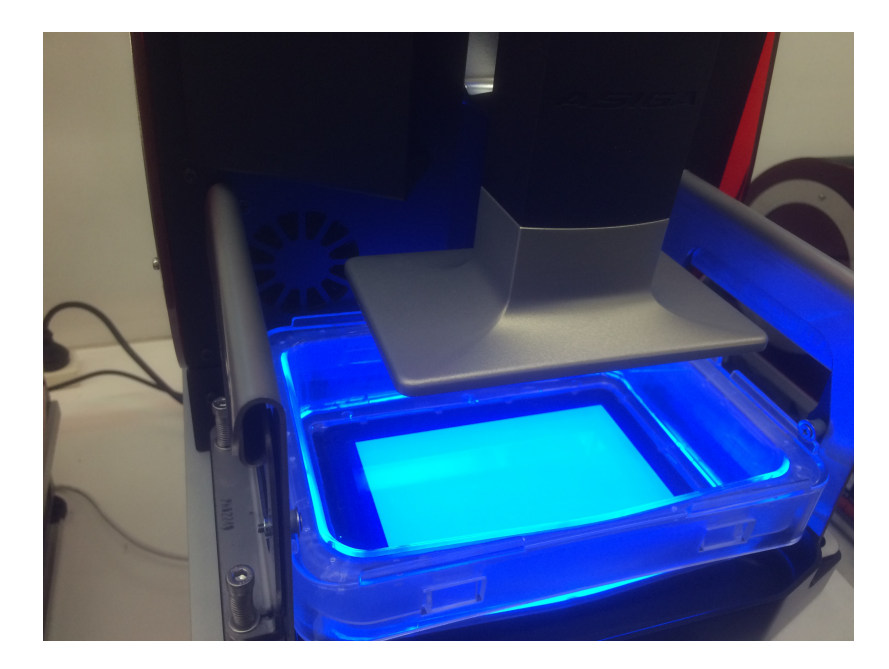

2. Remove the vat from the machine. There will be a cured rectangle of material adhered to the vat bottom.

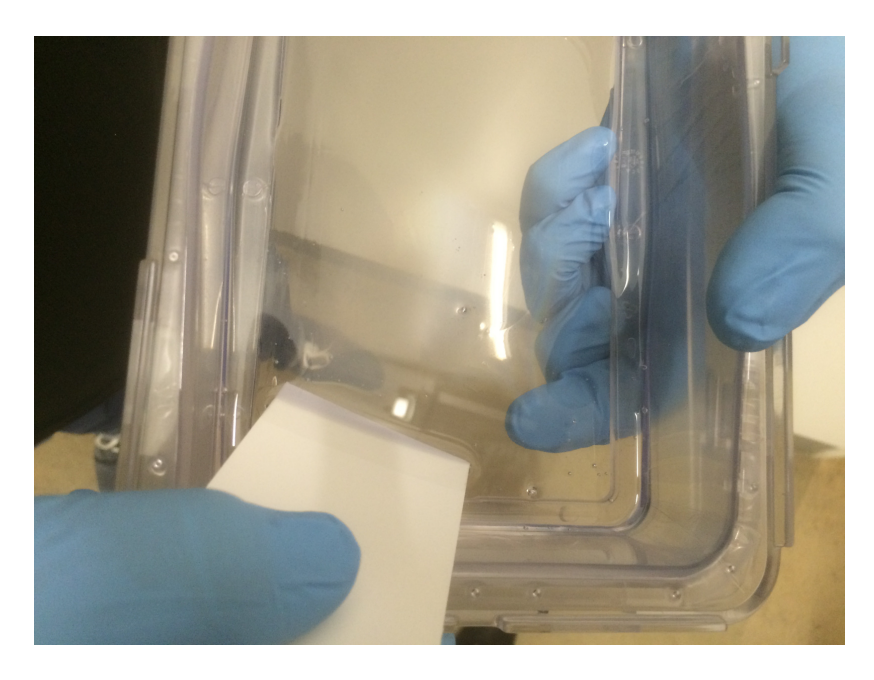

- 3. Place a finger on the underside of the vat film at a corner of the cured rectangle. Your finger will provide support for the next step.
- 4. Use a piece of cardboard or plastic film to slide under the edge of the cured rectangle and lift it off the Teflon film.

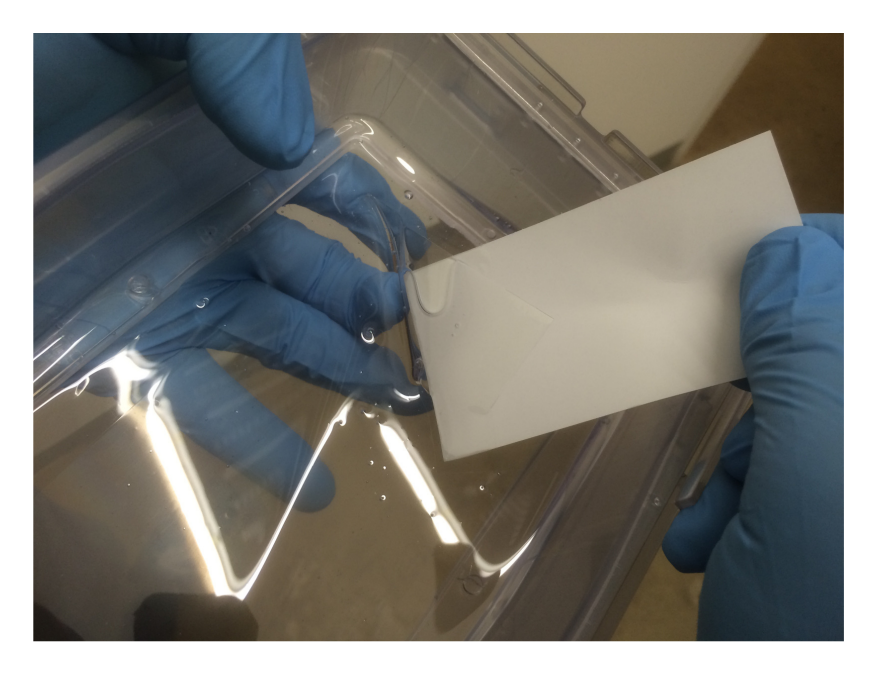

5. Remove the cured rectangle in one piece and dispose of it.

## **Set the Chamber Temperature**

The MAX is equipped with an internal temperature controller which regulates the temperature of the build chamber. Temperature control is useful when building with some materials to control their viscosity, reactivity and solidification.

The chamber temperature can be set for when:

1. The machine is idle (i.e. not building any parts)

2. The machine is building a part.

The idle chamber temperature settings are accessed via the menu **Settings > Temperature**.

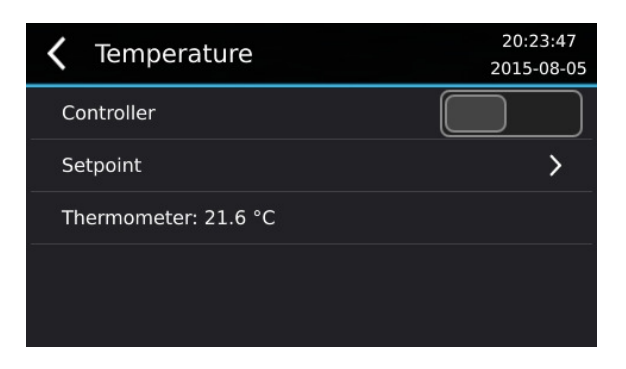

The Controller toggle allows the temperature controller to be activated or deactivated.

The Setpoint sub-menu allows the setpoint temperature to be entered.

The Thermometer field shows the current chamber temperature.

Note that the controller and setpoint settings under this menu are only employed while the machine is idle. Use this menu to control the temperature of the material while the machine is not building parts. When the machine is building a part, the build temperature setpoint set in the Asiga Composer Build Wizard is applied.

#### **Starting the Build**

Start the build on the MAX's LCD screen with Print menu. There are either 3 or 4 options present:

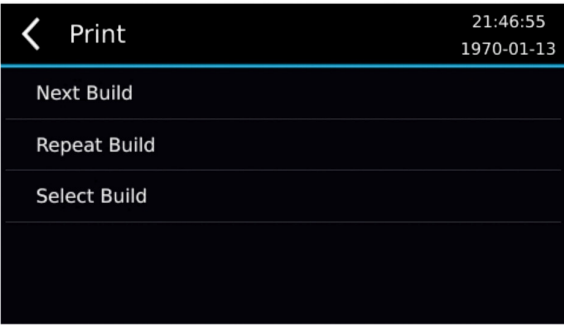

- 1. New Job. Starts the next job in the build queue.
- 2. Repeat Job. Repeats the previously started job
- 3. Continue Job. Continues the current job that was either aborted by the user or halted by power failure. This option is only present if the previous job was aborted before completion.
- 4. Select Job. Shows a list of jobs in the build queue and allows a job to be selected.

## **Stopping and Pausing the Build**

A build can be paused by pressing the back arrow.

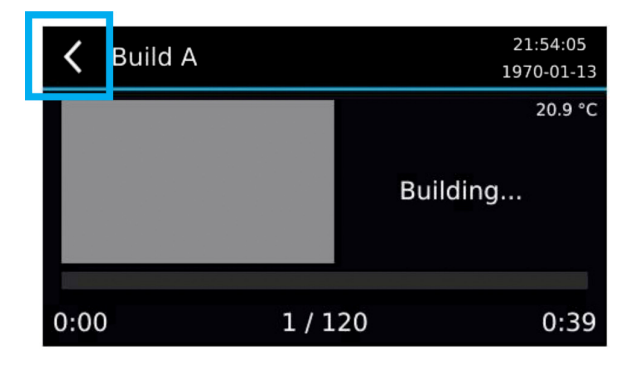

When the build is paused you can raise or lower the build using the screen buttons. You can continue the build with the Resume button or abort the build with the Cancel button.

Cancelled builds can be continued with the **Print > Continue Job** menu item.

CHAPTER 5

## **Web Interface**

The MAX runs an internal webpage server which is visible to web browsers on the same network. This Web Interface presents important control screens for interacting with the MAX.

#### **Accessing the Web Interface**

There are two ways of accessing the web interface:

1. Click on the "Web Interface" button in the Composer toolbar.

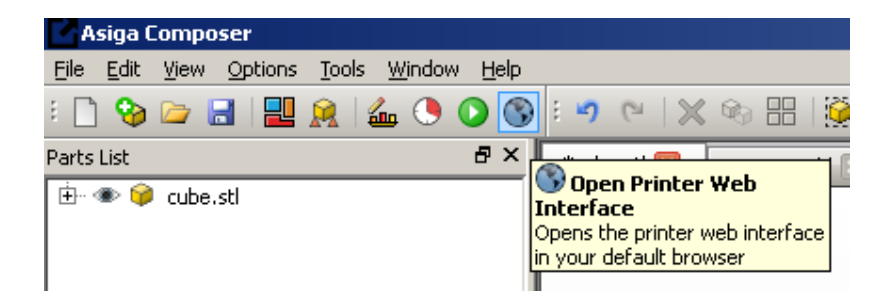

- 2. Open a web browser and type into the navigation bar "//" followed by either the name of your printer or the IP address or printer, e.g.:
	- a. // FREEFORM-D06D10
	- b. //192.168.1.53

There are 6 tabs in the Web Interface: Build Queue, Front Panel, Settings, System Information, Update Firmware and Support.

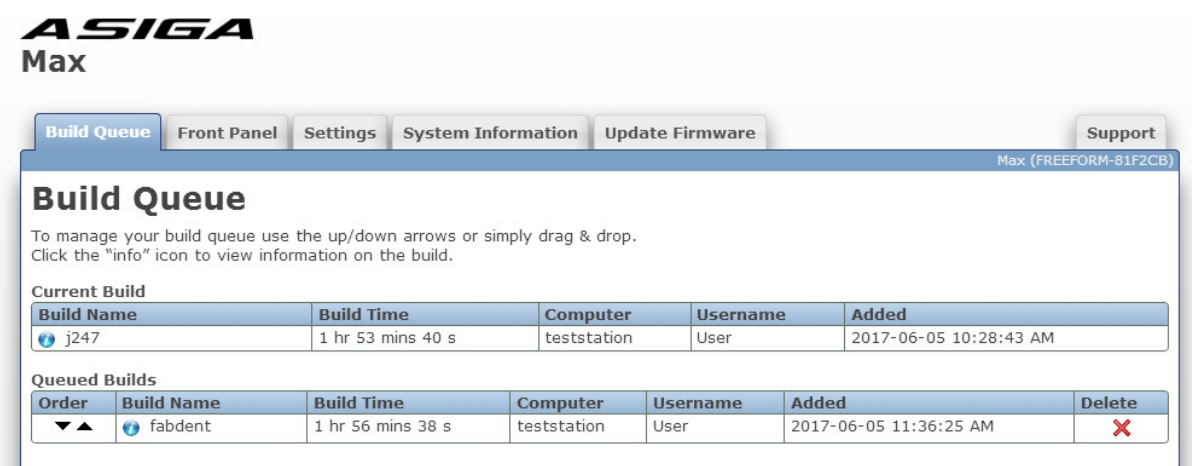

## **Build Queue Tab**

The build queue allows you to view information about the current build and queued builds.

The Current Build field shows the last build that was started. Selecting Print > Repeat Build will run this job again.

The Queued Builds list shows the list of jobs that have been submitted to the printer in order of receipt. Selecting Print > Next Build from the front panel will print the first build in the Queued Builds list. Selecting Print > Select Build from the front panel will allow you to choose any builds from the queued builds list.

Further columns indicate data about the builds:

Build Time – Estimated time for printing Computer – Name of the computer that uploaded the build Username – Name of the user that uploaded the build Added – Date/time the build was uploaded

Queued builds may be reordered by clicking the up/down arrows  $\blacktriangledown$  next to the build name or by dragging and dropping. A build can be deleted by clicking the Delete icon  $\blacktriangleright$ .

You can click the information icon  $\bullet$  next to a build to view additional information about the build in a popup window. The following information is available:

Parts List – List of parts in the build and their dimensions

Thumbnail – A screen capture of the 3D view in Composer at the time the build wizard was started. You can click on this thumbnail image or the "Show Full-Size Image" link to show the full size image.

Download Build – Downloads a ZIP file containing the build parameters and the images displayed by the projector during exposure.

View Build Parameters – Shows the build parameters used for printing such as material name, temperature setpoint, burn-in range, separation velocity/distance, approach velocity, exposure times, etc.

Print View – Print the information shown in the window (build time, computer, username, added, parts list and thumbnail)

#### **Front Panel Tab**

The Front Panel tab allows you to see and remotely interact with the printer's touch screen from a web browser running on your computer, tablet or phone. You can interact with the front panel by pressing, releasing and dragging with a mouse on the touch screen image.

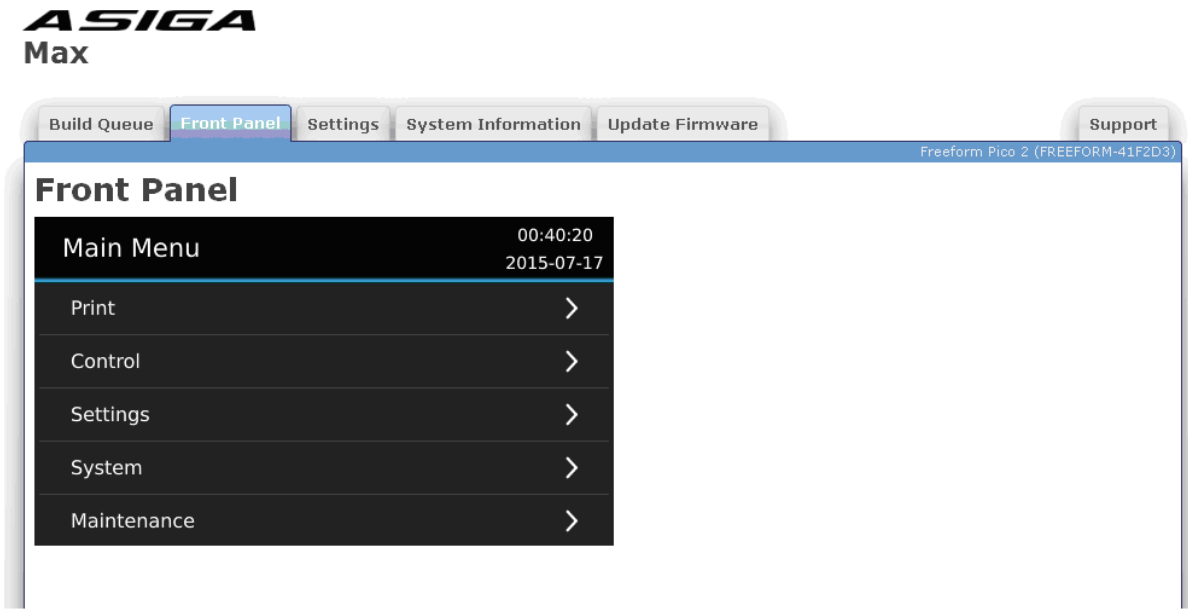

## **Settings Tab**

The Settings tab is used to define the physical build extents of the MAX machine.

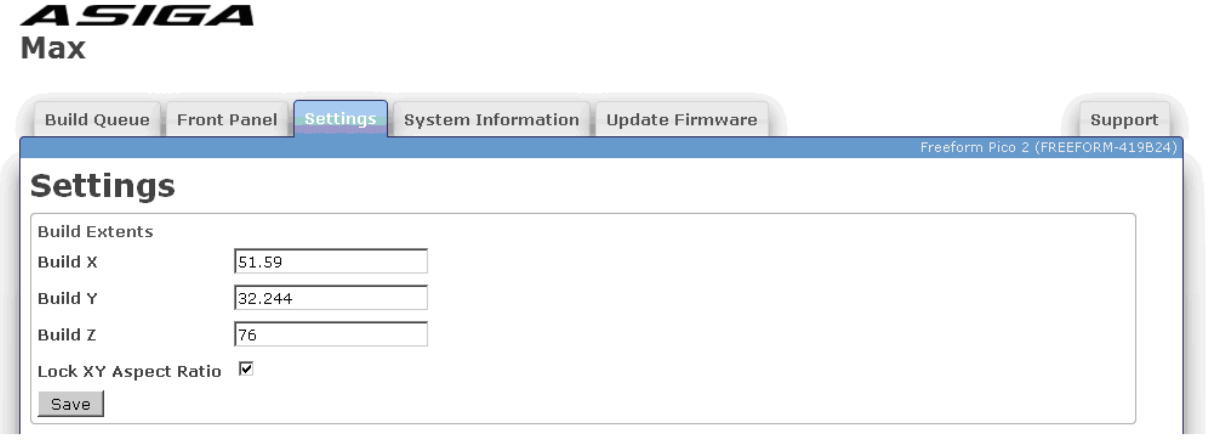

Build  $X$  – Width of the projected image (mm)

Build  $Y$  – Height of the projected image (mm)

Build  $Z$  – Depth of the build volume (mm)

Lock XY Aspect Ratio – Ticking this box locks the aspect ratio of the projected image to that of the imaging chip. It forces the pixels to be square.

The values "Build X" and "Build Y" must be determined by experimentation. This is typically done by building an object or objects which span the build volume and measuring the actual span in the X and Y direction. A suitable build may be one which included a cube in each corner of the build volume, commonly known as a "four cubes" build. The setup in composer for such as print is as follows:

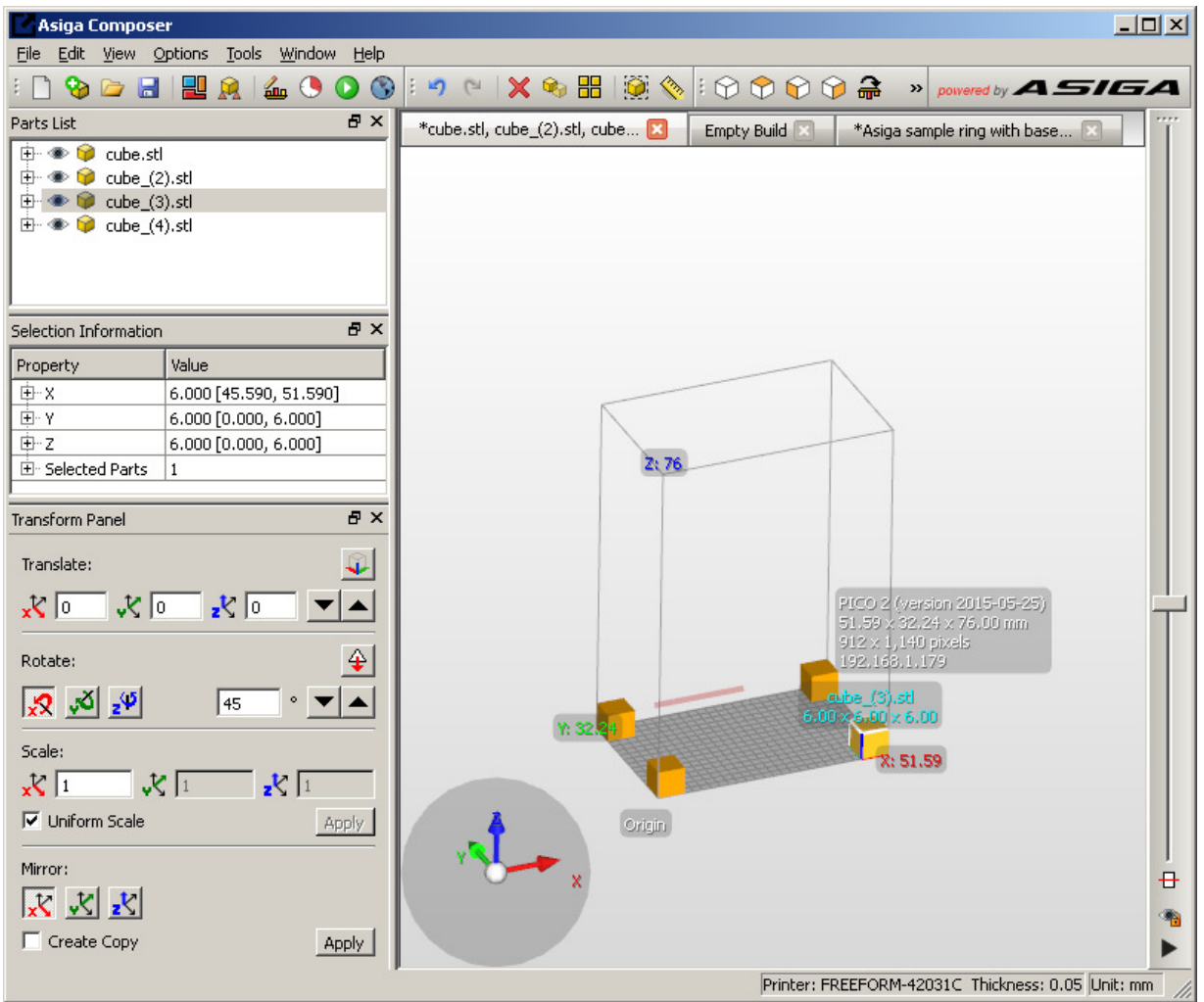

The measured X and Y span values are entered into the appropriate fields and the "Save" button is clicked to save the changes.

Note that if the "Lock XY Aspect Ratio" box is ticked the entered value for Build X will automatically update the Build Y value and vice versa. This allows the calibration technician to recheck measurements and possibly correct any keystone error in the projected image. If the "Lock XY Aspect Ratio" box is unchecked, any values can be entered for the Build X and Build Y and a square pixel is not guaranteed. Re-checking the "Lock XY Aspect Ratio" box will recalculate either Build X or Build Y to minimize the change to either value.

Note that the Build Z span is defined by the travel of the vertical axis minus the allowed separation distance.

## **System Information Tab**

The System Information tab shows useful information about the printer.

![](_page_28_Picture_104.jpeg)

Model Type – This will be "MAX" for a MAX printer

Serial Number – This will be 12 hexadecimal characters (0-9, A-F). The MAC address of the wired Ethernet interface of the printer will be the same as the serial number. (e.g. a serial number of 0123456789AB corresponds to a MAC address of 01:23:45:67:89:AB).

Firmware Version – This will be the date the firmware was created (e.g. 2015-07-14) in the format YYYY-MM-DD

Printer Name – The name of the printer as visible in Composer's New Build dialog and on Windows networks. By default it is set to FREEFORM-XXXXXX where XXXXXX is the last 6 characters of the serial number.

Local IP Address – The IP address of the printer whose web interface you are accessing

Remote IP Address – The IP address of the computer where the web browser is running

Uptime – The amount of time the printer has been running

CPU Usage – Estimate of the percentage of the printer's CPU utilized. A combined usage and a usage for each CPU core is shown.

Used Memory – Amount of printer's RAM currently in use

Free Memory – Amount of printer's RAM remaining

Total Memory – Amount of printer's RAM installed

Printer System Time – Current date/time on the printer. The printer's clock runs in Coordinated Universal Time (UTC). For display purposes, a time zone offset can be set in Settings > Time Zone to show the clock in your desired time zone. Clicking the Update link will synchronize the printer's UTC date/time with the UTC date/time on your computer.

Debug Information – Shows a log of diagnostic messages since the printer was turned on (including error messages)

Error Log – Shows a log of error messages since the printer was turned on

Copyright ASIGA © 2017 2017 2018 2017 2018 2017 2018 2019 2019 2020 2020 2020 2031 2042 205 206 207 208 209 20

View BuildLog.ini – Shows a log of builds started/cancelled and information about each build

View printer.ini – Shows the printer's current configuration

#### **Update Firmware Tab**

The Update Firmware tab allows you to upload a new firmware file onto the printer.

Firmware files have the file extension ".fw". You can click Browse to select a firmware file and then click Upload to upload it. The printer will verify the firmware is valid and if it is, it will be added to the list of firmware in the System > Firmware Version menu on the front panel. You can then select the desired firmware from the Firmware Version menu to update to the selected version. The printer will keep the 5 most recently uploaded firmware files.

## **Support Tab**

The Support tab provides contact details for obtaining support from Asiga for the printer and also provides an option to change the language of the web interface. The selected language is stored in a cookie in the web browser. If no language has been selected or the web browser cookie is not present, the web browser's default language will be used if available.

![](_page_29_Picture_74.jpeg)

CHAPTER 6

## **Post-processing Parts**

Parts build on the MAX need to be removed from the build platform, washed and postcured.

## **Removing Parts from the Build Platform**

Use a metal scraper or razor blade to remove parts from the build platform.

## **Washing Parts**

Resin residue remaining on printed parts can be removed by washing in isopropanol. Best practice for efficient use of isopropanol is to maintain two baths: a "dirty bath" and a "clean bath".

First wash the parts in the dirty bath. This removes the majority of the resin residue.

![](_page_30_Picture_9.jpeg)

Then move the parts to the clean bath. This removes the remainder of the resin residue.

![](_page_30_Picture_11.jpeg)

After the clean bath has been used for some time the resin can be transferred to the dirty bath and fresh isopropanol added to the clean bath.

![](_page_30_Picture_13.jpeg)

Copyright ASIGA © 2017 VERSION 1.04

## **Post-Curing Parts**

Parts printed on the MAX will not be fully cured initially and will consequently lack their full strength. Full strength is attained when the parts are fully cured. This can be achieved by exposing the parts to ultraviolet light.

![](_page_31_Picture_3.jpeg)

An ultraviolet Flash unit is included with your MAX. The Flash unit will be either 110V AC or 220V AC depending on your region. CHECK THE VOLTATE REQUIREMENTS OF YOUR FLASH UNIT BEFORE USE AND VERIFY YOU ARE CONECTING THE CORRECT VOLTAGE.

Turn on the UV unit and place the parts inside the chamber. Full strength is usually obtained in between 5 and 30 minutes.

![](_page_31_Figure_6.jpeg)

The parts may still be tacky on the surface due to atmospheric oxygen inhibiting the photocuring reaction. Full surface cure can be obtained by immersing the parts in a liquid to displace the oxygen and irradiating the immersed parts. Suitable liquids include oil, water and glycerol.

CHAPTER 7

## **Maintenance and Calibration**

The Maintenance screen provides options for performing calibration and maintenance of your MAX system.

#### **Bottom Limit**

Bottom Limit sets the lowest position of the vertical axis. This is set at the factory. There is no need for users to set the bottom limit unless the memory card of your MAX has been replaced. NOTE THAT INCORRECT SETTING OF THE BOTTOM LIMIT CAN RESULT IN DAMAGE TO YOUR MACHINE. If you are required to set the bottom limit, do not overshoot the maximum lower travel of the vertical stage. This will be characterised by the stepper motor skipping steps which will make a clicking sound. If this happens, you must home the vertical axis and start the procedure again.

## **Zero Position**

Please refer to the section on Zero Position calibration in Chapter 2.

#### **Film Thickness**

The vat film thickness is normally 0.12mm. This value needs to be entered into the "Film Thickness".

![](_page_32_Picture_106.jpeg)

## **Focus**

To focus the MAX projection system:

- 1. Wear UV blocking safety goggles during this procedure.
- 2. Remove the vat from the machine.
- 3. Place the Focus Plate onto the window glass with the film facing downwards.
- 4. Select from the user interface MAINTENANCE > FOCUS
- 5. Press the "Start" button to show the focus grid.

![](_page_33_Picture_1.jpeg)

- 6. Remove the side panels of the machine.
- 7. Remove the 4 screws which hold the dust protection chamber in place.

![](_page_33_Picture_4.jpeg)

8. Slide the dust protection chamber towards the front of the machine to access the lens.

![](_page_33_Picture_6.jpeg)

9. Rotate the lens with your fingers to adjust the focus.

![](_page_34_Picture_1.jpeg)

10. Reassemble the machine once the best focus is achieved.

## **LED**

The menu item Maintenance > LED contains options for:

- 1. **Radiometer:** Reading the internal radiometer value for the LED power.
- 2. **Power Level:** Sets the Power Level of the LED.
- 3. **Calibrate Radiometer:** Calibrates the internal radiometer to an external reference.

![](_page_34_Picture_61.jpeg)

Calibration of the internal radiometer requires an external reference radiometer sensitive to light wavelengths in the range 350 nm to 450 nm. The image below shows a 3D printer system and an International Light IL1700 Research Radiometer. The person performing the calibration should wear UV safety glasses.

![](_page_35_Picture_1.jpeg)

To calibrate the MAX internal radiometer:

1. Go to menu item Maintenance > LED > Calibrate Radiometer. Click "Continue" at the warning screen.

![](_page_35_Picture_4.jpeg)

2. Hold the radiometer head over the build aperture so that the sensor is in the build area.

![](_page_36_Picture_1.jpeg)

3. Note the value the external radiometer is reading.

![](_page_36_Picture_3.jpeg)

4. Enter the value the external radiometer is reading in the menu and press "Next".

![](_page_37_Picture_57.jpeg)

5. Press Confirm to complete the calibration.

![](_page_37_Picture_58.jpeg)

#### **Sensors**

The MAX Sensors screen is reached in the menu Maintenance > Sensors. The Sensors screen shows toggles for the Hood, Safety Tray and LED sensors.

When the hood sensor is activated, jobs will not build if the hood is open. This can be disabled by deactivating the hood sensor.

Jobs will not build when the safety tray sensor is not present. This can be overridden by disabling the Safety Tray sensor.

LED intensity is checked every build layer. The build will halt if the LED intensity drops more than 50% below the starting intensity. This feature can be disabled by disabling the LED sensor.

![](_page_38_Picture_1.jpeg)

The sensor Status screen is accessed via Maintenance > Sensors > Status. This screen shows a status block for every optical sensor in the MAX machine. When the sensor is activated the block is drawn in blue. When the sensor is not active the block is drawn in black.

![](_page_38_Picture_69.jpeg)

## **Spot Timer**

The Spot Timer menu item is accessed via Maintenance > Spot Timer. The Spot Timer is used to display a spot image for a controlled time. The Spot Timer can be used for material exposure testing.

![](_page_38_Picture_6.jpeg)

## **Clear User Data**

The Clear User Data menu item deletes all pending jobs in the build queue and the current build. It also clears the BuildLog.ini file which records the attributes of recent jobs built on the machine.

![](_page_39_Picture_67.jpeg)

This function may be used when the machine is sold or confidential build jobs are on the machine.

![](_page_39_Picture_4.jpeg)

#### **Calibrate Deflection**

The MAX uses four position encoders to measure deflection of the glass window. The deflection is calibrated as follows:

1. Go to menu item MAINTENANCE > POSITION ENCODERS > CALIBRATE DEFLECTION.

![](_page_39_Picture_8.jpeg)

- 2. Install a clean build platform into the macine.
- 3. Remove the resin vat from the machine.
- 4. Place a coin flat in the centre of the glass window.
- 5. Press "Continue".

The build platform will lower down towards the coin and contact it while recording the deflection.

![](_page_40_Picture_6.jpeg)

- 6. The process can be cancelled at any time by pressing the "Cancel" button.
- 7. The process will end automatically when complete.